## **General Instruction Guide to perform experiments in Virtual Lab**

Following are the general instructions to complete a circuit and to perform a particular experiment correctly. Here, an experiment has been taken as an example i.e., the experiment on V-I characteristic of a PN junction diode. First of all, you are requested to sit with a pen and paper in front of you.

**STEP I**: Draw the circuit used for the experiment such the one for V-I characteristic of P-N junction Diode, on your notebook using to the discrete components given in Fig.1. as desired.

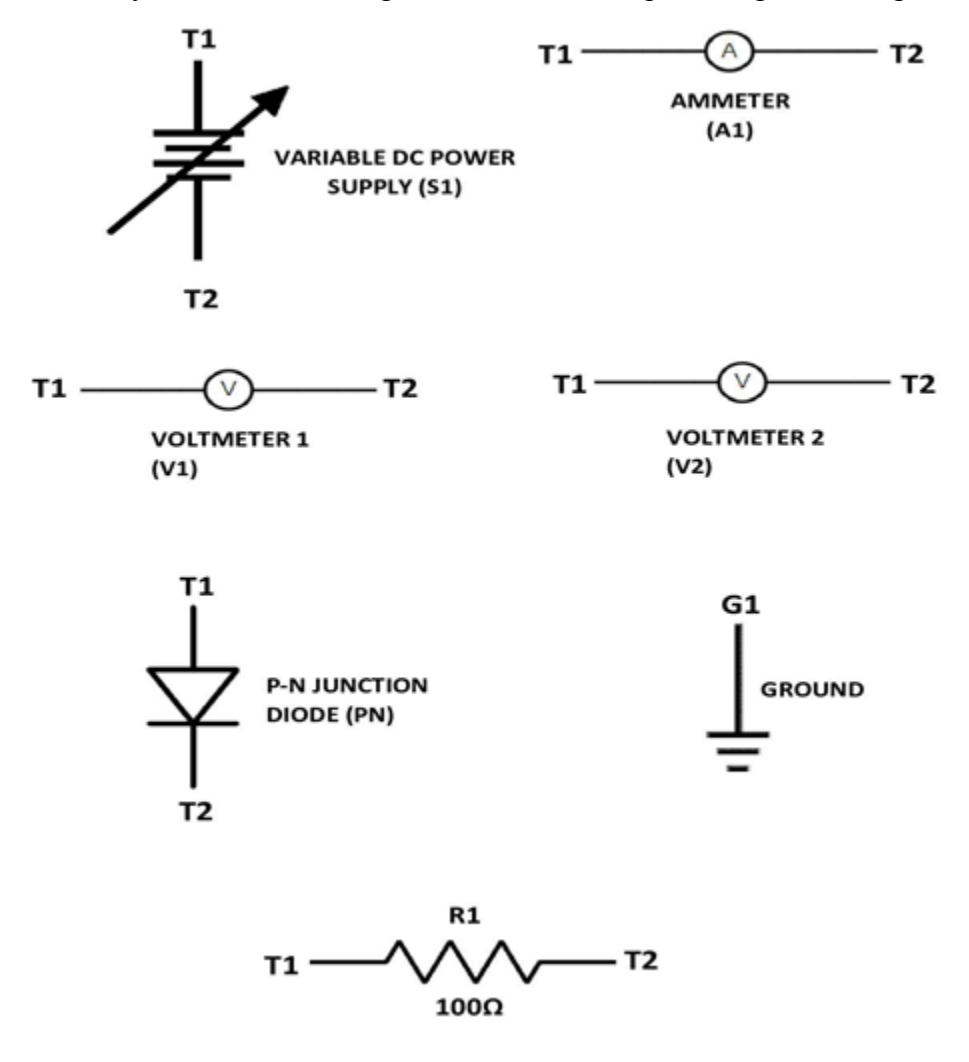

Fig. 1.

**STEP II**: Then, write down the terminal name of each component accordingly (As shown in above Fig. 2. to the discrete component, observe carefully and fill the text boxes provided in the respective experimental console. If S1T1 and R1T1 are in one node, then write R1T1 beside S1T1. Another Example: to connect the S1T2 node to ground, simply fill the text box by G1 beside the S1T2. All letters must be in capital letters. The left terminal of an element must be T1

and the right terminal must be T2 in your circuit. According to the circuit, fill all the test boxes and click the submit button once it has been done correctly.

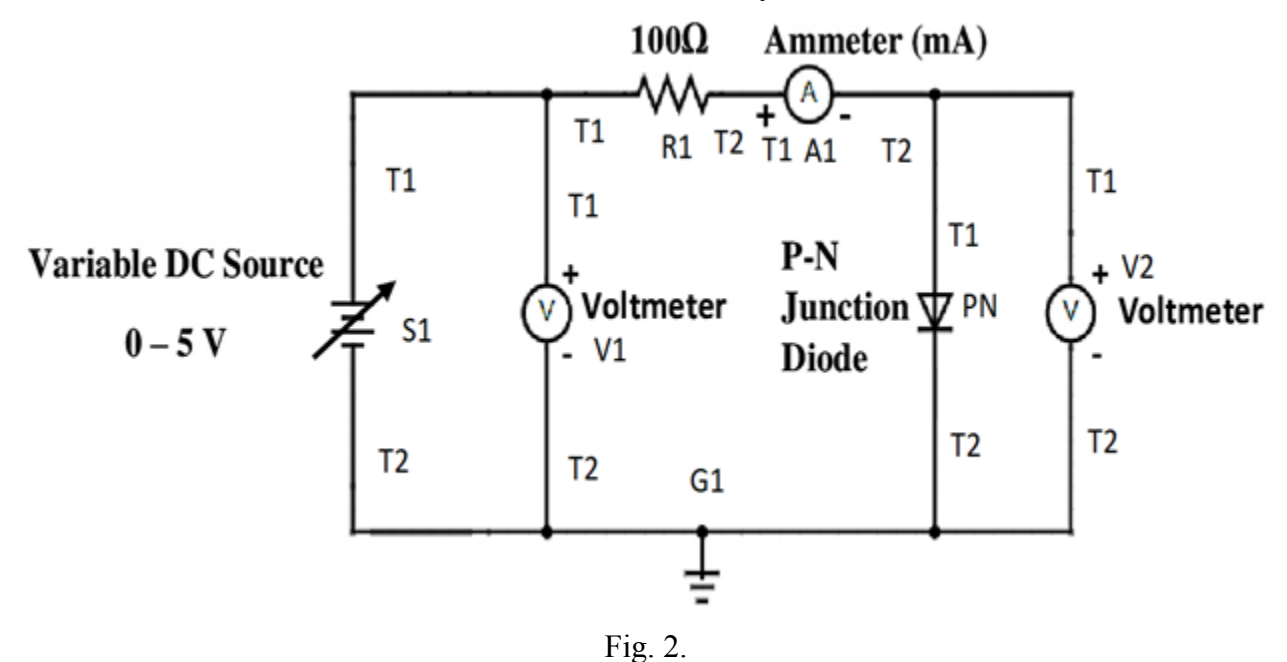

After correct submission the ON switch will be enabled. Then change the switch to ON mode to power up the circuit. Once you do that you will be capable of changing different circuit parameters and observe different instrumental readings. Note down the output readings on your notebook and continue the experiment as mentioned in the respective instruction sheet.